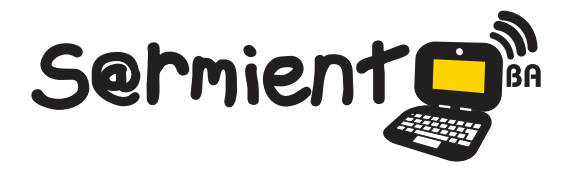

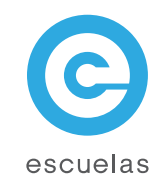

# Creación de Marcadores para Realidad Aumentada

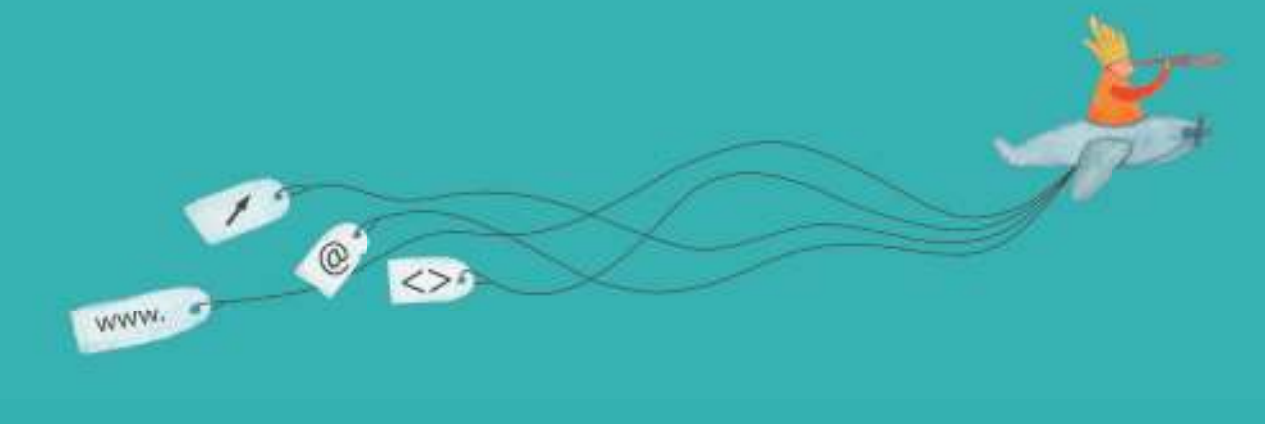

Colección de aplicaciones gratuitas para contextos educativos

Plan Integral de Educación Digital Dirección Operativa de Incorporación de Tecnologías (InTec)

Ministerio de Educación

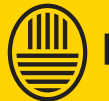

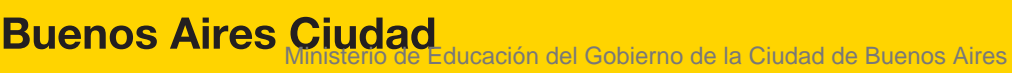

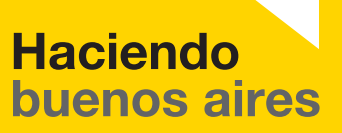

# Prólogo

Este tutorial se enmarca dentro de los lineamientos del Plan Integral de Educación Digital (PIED) del Ministerio de Educación del Gobierno de la Ciudad Autónoma de Buenos Aires que busca integrar los procesos de enseñanza y de aprendizaje de las instituciones educativas a la cultura digital.

Uno de los objetivos del PIED es "fomentar el conocimiento y la apropiación crítica de las Tecnologías de la Información y de la Comunicación (TIC) en la comunidad educativa y en la sociedad en general".

Cada una de las aplicaciones que forman parte de este banco de recursos son herramientas que, utilizándolas de forma creativa, permiten aprender y jugar en entornos digitales. El juego es una poderosa fuente de motivación para los alumnos y favorece la construcción del saber. Todas las aplicaciones son de uso libre y pueden descargarse gratuitamente de Internet e instalarse en cualquier computadora. De esta manera, se promueve la igualdad de oportunidades y posibilidades para que todos puedan acceder a herramientas que desarrollen la creatividad.

En cada uno de los tutoriales se presentan "consideraciones pedagógicas" que funcionan como disparadores pero que no deben limitar a los usuarios a explorar y desarrollar sus propios usos educativos.

La aplicación de este tutorial no constituye por sí misma una propuesta pedagógica. Su funcionalidad cobra sentido cuando se integra a una actividad. Cada docente o persona que quiera utilizar estos recursos podrá construir su propio recorrido.

Ministerio de Educación

**Buenos Aires Ciudad** 

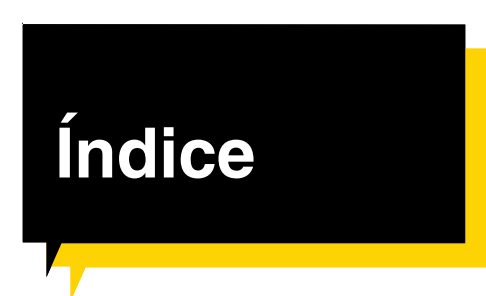

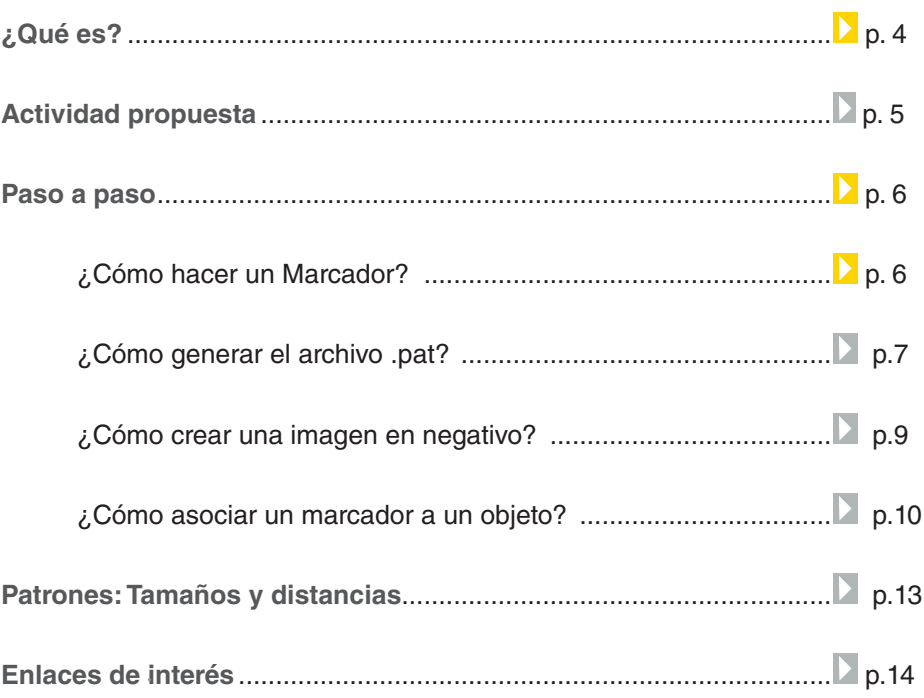

Ministerio de Educación

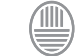

## ¿Qué **es**?

Un marcador o patrón es una imagen (generalmente impresa en una hoja) que la computadora (netbook o notebook) procesa, y de acuerdo a la programación definida para esa imagen, le incorpora los objetos 3D. Los marcadores para Realidad Aumentada están realizados en archivos de imágenes como **.pdf** o **.gif** y en un archivo **.pat** o **.patt** que guarda la codificación de la imagen.

#### **Por ejemplo:**

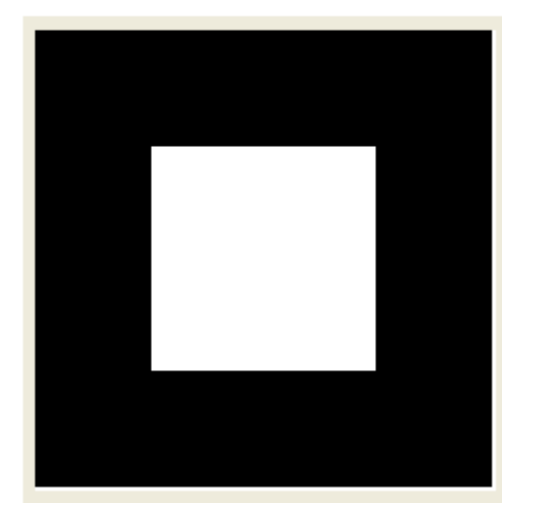

Los marcadores se encuentran en la carpeta marcadores de ATOMIC, por eso se deberá instalar previamente este programa en la computadora. Las netbooks y notebooks educativas ya lo tienen instalado.

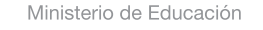

**Buenos Aires Ciudad** 

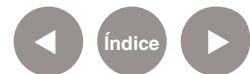

**Índice <b>Plan Integral de Educación Digital** Dirección Operativa de Incorporación de Tecnologías (InTec) Ministerio de Educación del Gobierno de la Ciudad de Buenos Aires

### **Recursos digitales.** Actividades propuestas

**Actividad**

*Idea:* que los alumnos desarrollen fichas informativas sobre un objeto de análisis.

*Materiales:* netbooks, cámara digital o web, impresora, Atomic.

*Desarrollo de la actividad:* a partir de una supuesta visita de los alumnos al Zoológico de la Ciudad de Buenos Aires

*1.* Los alumnos tienen que registrar la vista al zoológico con los recursos tecnológicos disponibles (netbooks, teléfonos celulares o cámaras de fotos digitales).

*2.* Divididos en grupos, el maestro asignará un animal que hayan registrado en la visita. Cada grupo debe armar el marcador con el animal seleccionado.

*3.* Los grupos buscarán información en Internet y la relacionarán con los aportes de la visita para volcarla en la ficha.

*4.* Diseño de la ficha, los alumnos deben construir la ficha con la información más el marcador desarrollado. Se sugiere utilizar las siguientes aplicaciones para el diseño de la ficha: Scribus o Libreoffice.

Ministerio de Educación

**Buenos Aires Ciudad** 

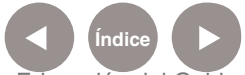

**Índice Plan Integral de Educación Digital**  Dirección Operativa de Incorporación de Tecnologías (InTec) Ministerio de Educación del Gobierno de la Ciudad de Buenos Aires

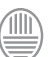

**Paso a paso** ¿Cómo hacer un

**Marcador? 1. Descargar Artoolkit** desde:

http://www.hitl.washington.edu/artoolkit/download/

**2.** Descomprimir la carpeta, abrir la carpeta **Patterns** y ejecutar el archivo **blankPatt.gif.**

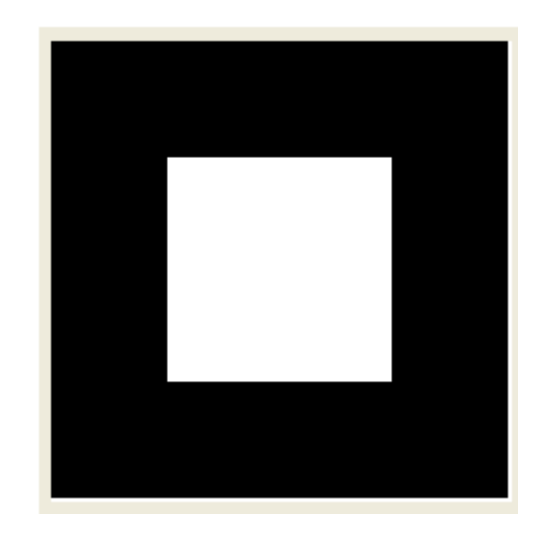

**3.** Dentro del marcador vacío pegar la imagen representativa del objeto 3D. Para ello:

**a.** Buscar una imagen y abrirla con algún editor de imágenes (en un apartado posterior se explica cómo realizar esta operación con el programa **Gimp**).

**b.** Pintar la imagen hasta lograr el siguiente efecto:

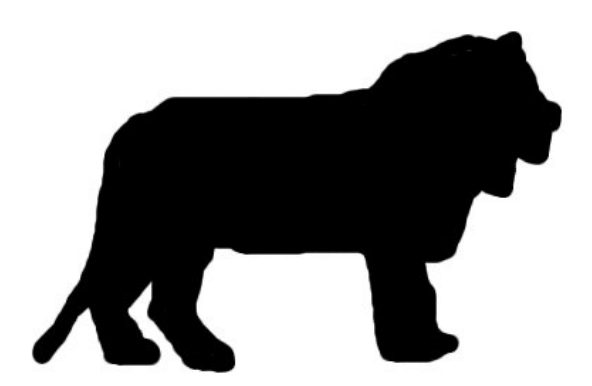

**Plan Integral de Educación Digital** 

Dirección Operativa de Incorporación de Tecnologías (InTec)

Ministerio de Educación

**Buenos Aires Ciudad** 

Ministerio de Educación del Gobierno de la Ciudad de Buenos Aires 15-07-2024

**c.** Luego pegarla en el marcador blanco.

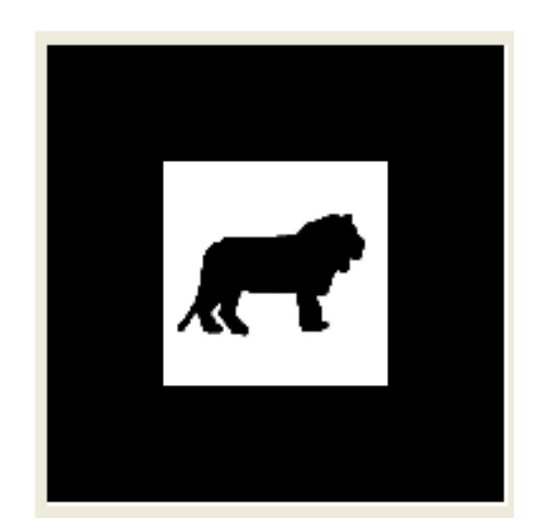

**d.** Por último, imprimir el archivo.

**Paso a paso** ¿Cómo generar el

archivo **.pat**? **1.** Para generar el archivo .pat de la imagen de nuestro nuevo marcador ir a:

> http://flash.tarotaro.org/blog/2008/12/14/artoolkit-markergenerator-online-released/

**2.** Una vez que ingresamos al sitio, seleccionar **open.**

#### How to use

- 1. Design your original marker and print it.
- 2. open ARToolKit Marker Generator Online.
- 3. Set segments and marker size.
- 4. Point your webcam at the printed marker.
- 5. Push "Get Pattern" button when a red line encloses the marker.
- 6. Preview your marker image.
- 7. Push "Save" button to save your pattern file "\*.pat".

#### To get source code.

Please SVN check out from here. http://www.libspark.org/svn/as3/ARToolKitMarkerGenerator/

Me gusta 72

Ministerio de Educación

**Buenos Aires Ciudad** 

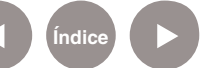

**Plan Integral de Educación Digital** Dirección Operativa de Incorporación de Tecnologías (InTec) Ministerio de Educación del Gobierno de la Ciudad de Buenos Aires

**3.** En la siguiente ventana seleccionar **Permitir.** 

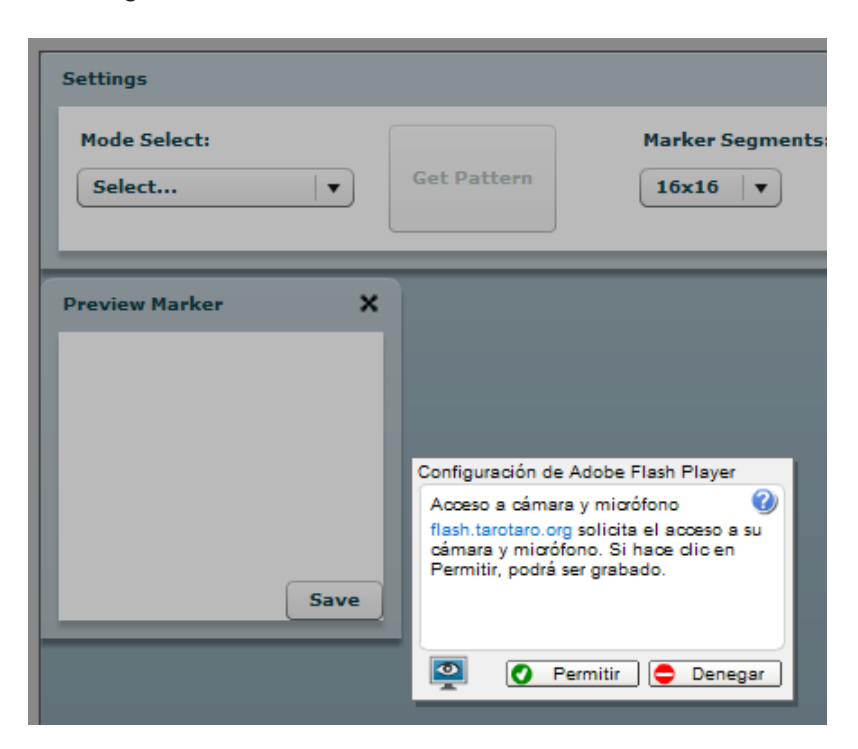

**4.** 

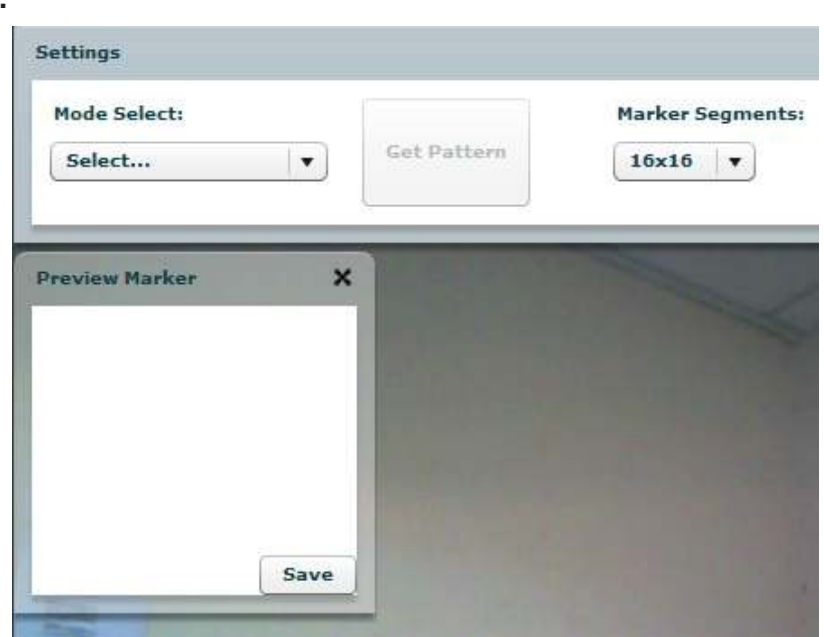

**5.** Posicionar el marcador delante de la webcam y cuando la imagen esté remarcada en color rojo seleccionar **Get Pattern**. Para finalizar, presionar **Save** y asignar un nombre de archivo, que identificará nuestro nuevo marcador.

Ministerio de Educación

**Buenos Aires Ciudad** 

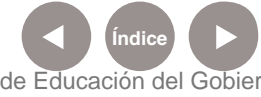

**Índice <b>Plan Integral de Educación Digital** Dirección Operativa de Incorporación de Tecnologías (InTec) Ministerio de Educación del Gobierno de la Ciudad de Buenos Aires

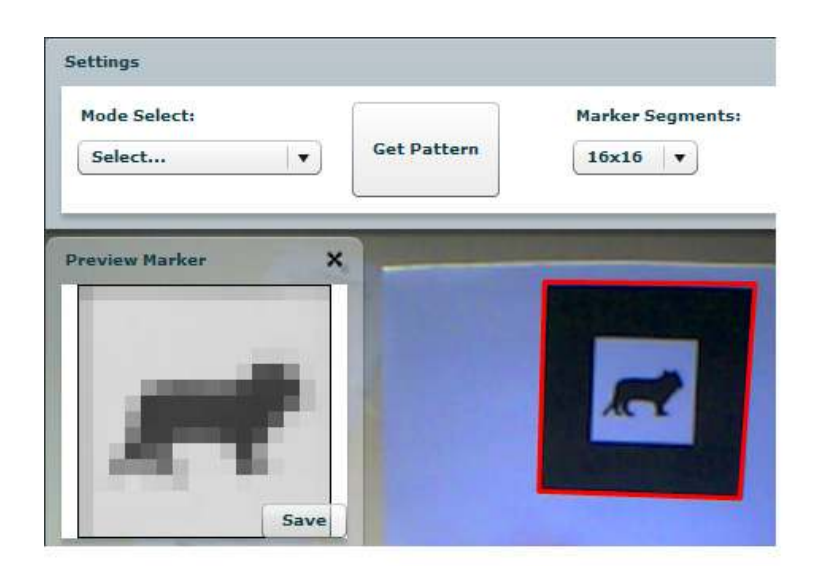

**Paso a paso** ¿Cómo crear una imagen en negativo?

#### **1.** Abrir la imagen seleccionada en el programa **Gimp.**

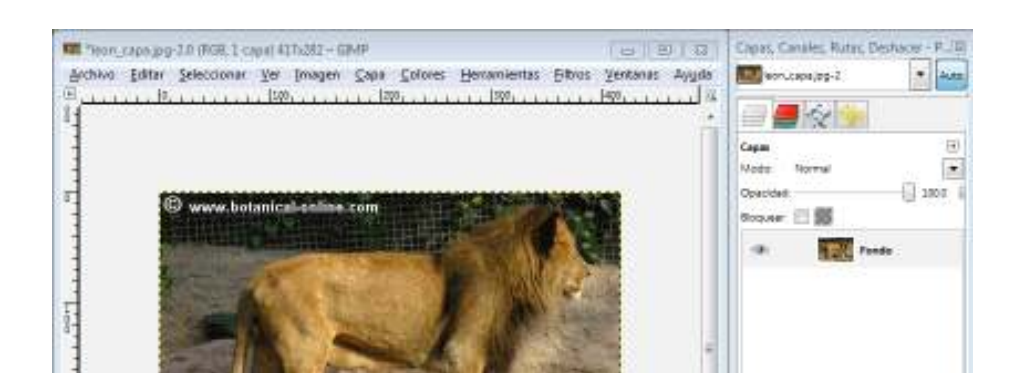

**2.** Crear una capa nueva con clic derecho sobre el panel de capas, y seleccionar **Capa nueva.**

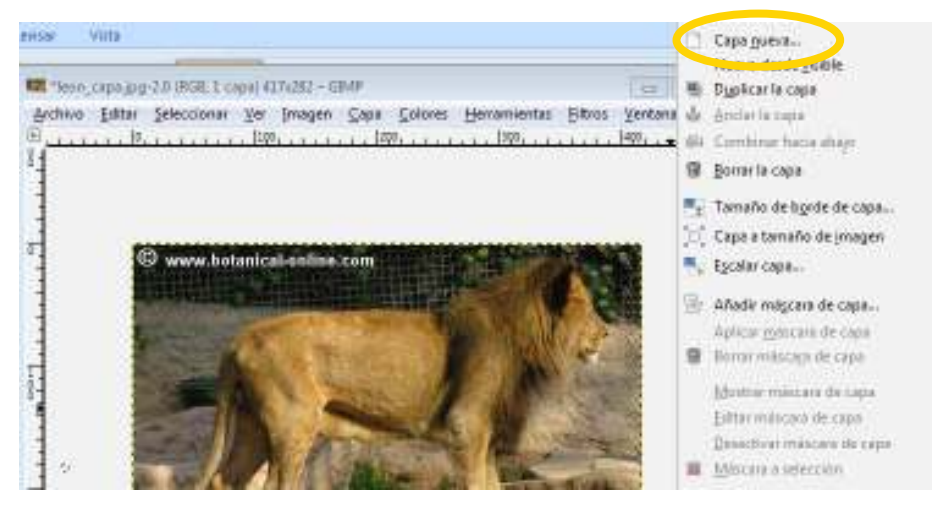

Ministerio de Educación

**Buenos Aires Ciudad** 

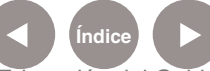

**Índice <b>Plan Integral de Educación Digital** 

Dirección Operativa de Incorporación de Tecnologías (InTec) Ministerio de Educación del Gobierno de la Ciudad de Buenos Aires

**3.** Seleccionar la herramienta **Dibujo** y pintar el contorno de la imagen

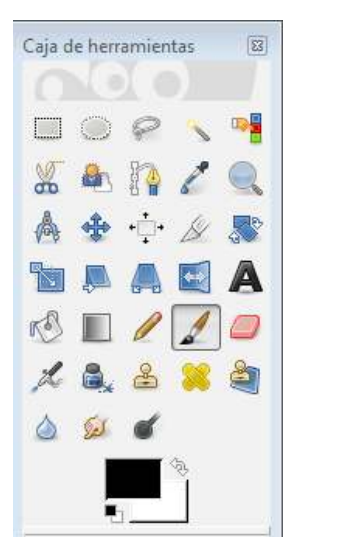

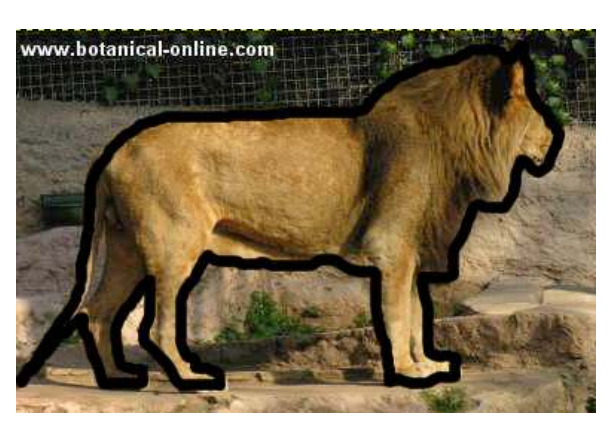

**5.** Seleccionar la herramienta **Pintura** y rellenar el contorno.

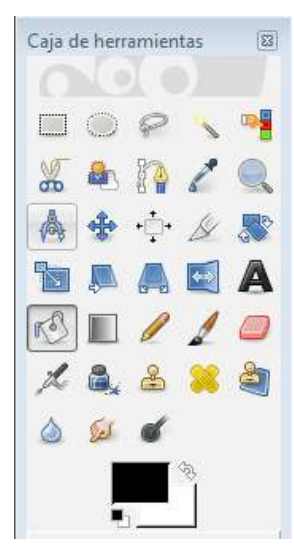

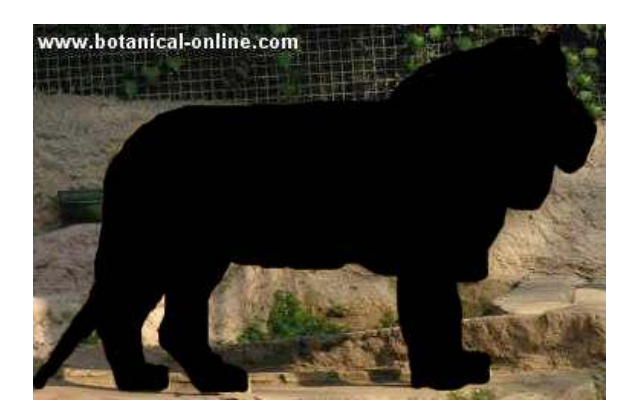

Rellenar manualmente en caso de que queden espacios sin pintar para lograr una sombra homogénea (nuevamente con la herramienta **Dibujo**).

ical online, con (B) Cerritoria hazia abase **E** Bonar is capa **IF<sub>E</sub>** Tam<sup>Borra</sup> esta capa Cap Putte / I pero obtained into ", Escalar capa... Añadicmáscara de capa... Aplicar miticara de capa B Bonar miscage de capa Montrar resistante da capa Editor méscara de copa

#### **7.** Borrar el fondo con clic derecho, **Borrar la capa**

Ministerio de Educación

**Buenos Aires Ciudad** 

**Índice <b>Plan Integral de Educación Digital** Dirección Operativa de Incorporación de Tecnologías (InTec) Ministerio de Educación del Gobierno de la Ciudad de Buenos Aires 15-07-2024

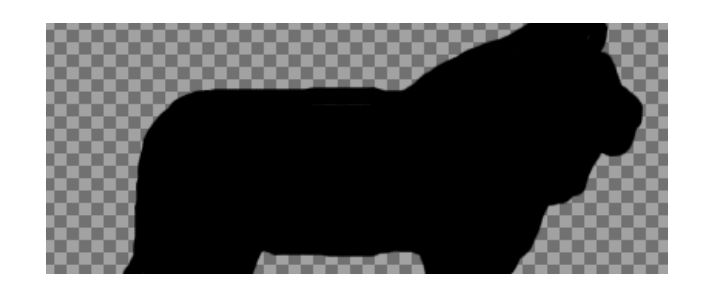

8. Abrir el archivo **blankPatt** como capa de nuestra imagen arrastrando el archivo al escenario de trabajo.

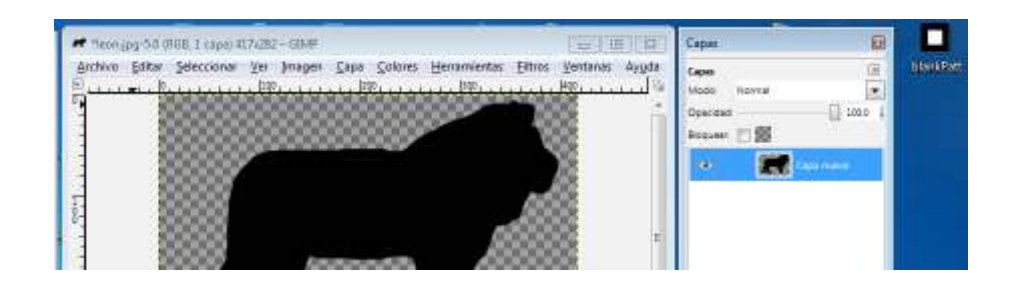

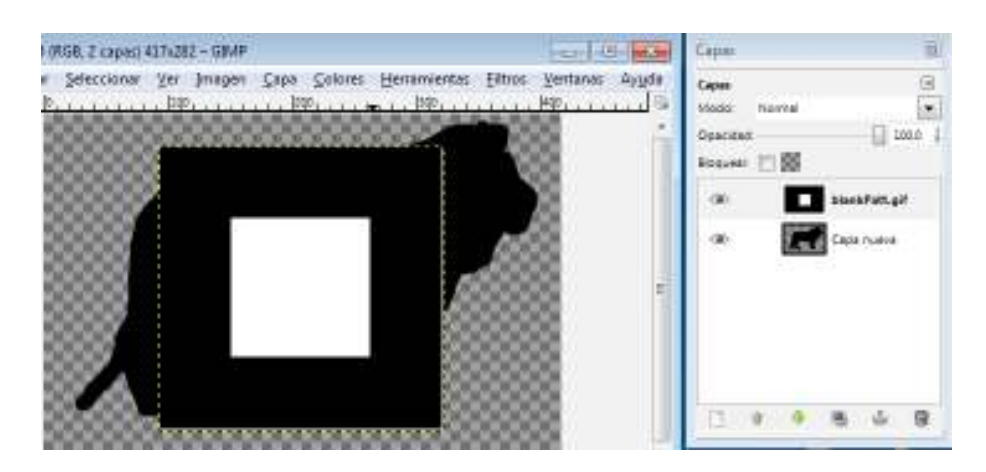

Arrastrar la capa **blanPatt.gif** debajo de la capa nueva y redimensionar la imagen.

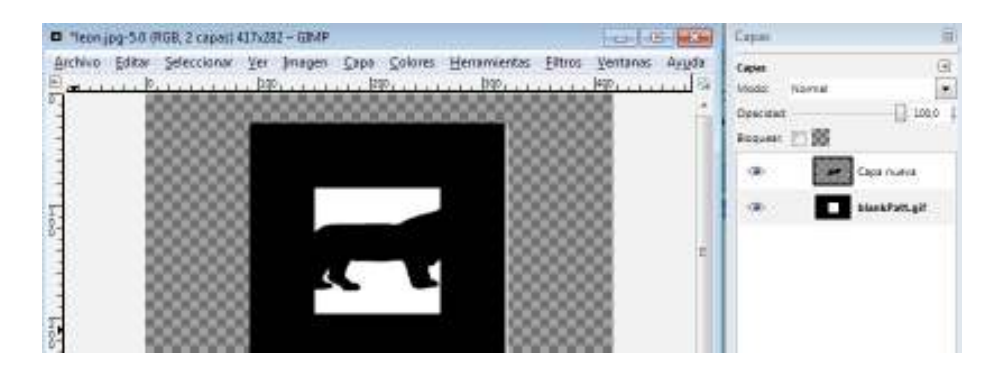

Ministerio de Educación

**Buenos Aires Ciudad** 

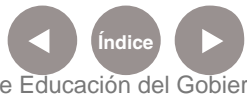

**Índice <b>Plan Integral de Educación Digital** Dirección Operativa de Incorporación de Tecnologías (InTec) Ministerio de Educación del Gobierno de la Ciudad de Buenos Aires

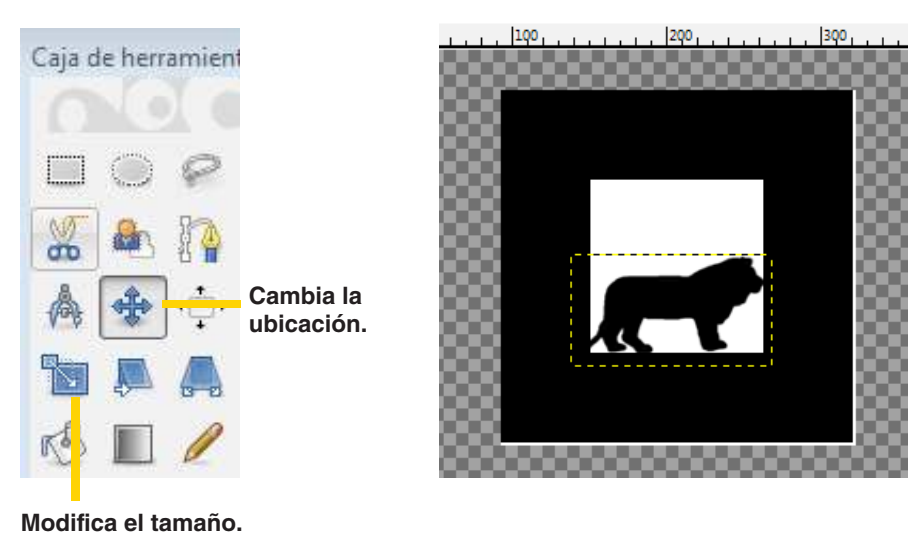

**9.** Por último guardar el marcador desde **Archivo, Guardar como…** Para poder utilizar el marcador con **ATOMIC,** es preciso que se guarde en la carpeta de marcadores del programa.

**Paso a paso** ¿Cómo asociar un marcador con un objeto?

#### **1.** Ejecutar **ATOMIC.**

**2.** Cargar el nuevo marcador.

Seleccionar el botón rojo del campo marcadores

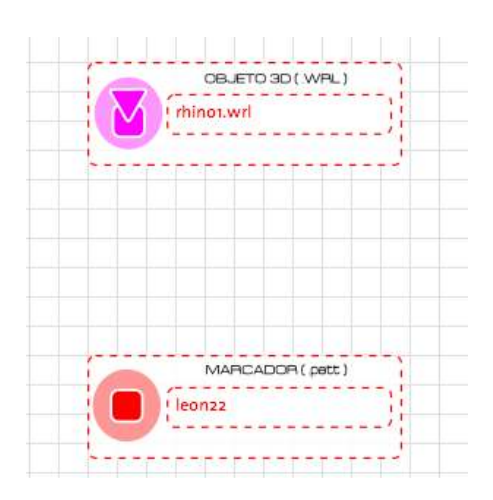

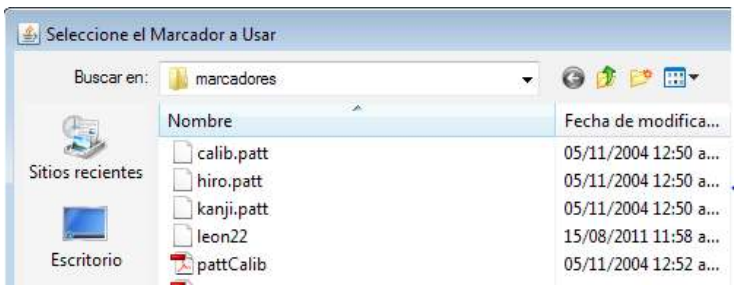

Buscar el archivo de nuestro nuevo marcador y **Abrir.** Con este último procedimiento tenemos un objeto y el nuevo marcador diseñado listo para trabajar.

Ministerio de Educación

**Buenos Aires Ciudad** 

**Índice Plan Integral de Educación Digital**  Dirección Operativa de Incorporación de Tecnologías (InTec) Ministerio de Educación del Gobierno de la Ciudad de Buenos Aires

# Patrones: Tamaños y distancias

La netbook detectará el patrón de acuerdo a su tamaño de impresión y a la distancia que tenga con la cámara web. Mientras más grande sea el patrón, más lejos de la cámara web puede ubicarse.

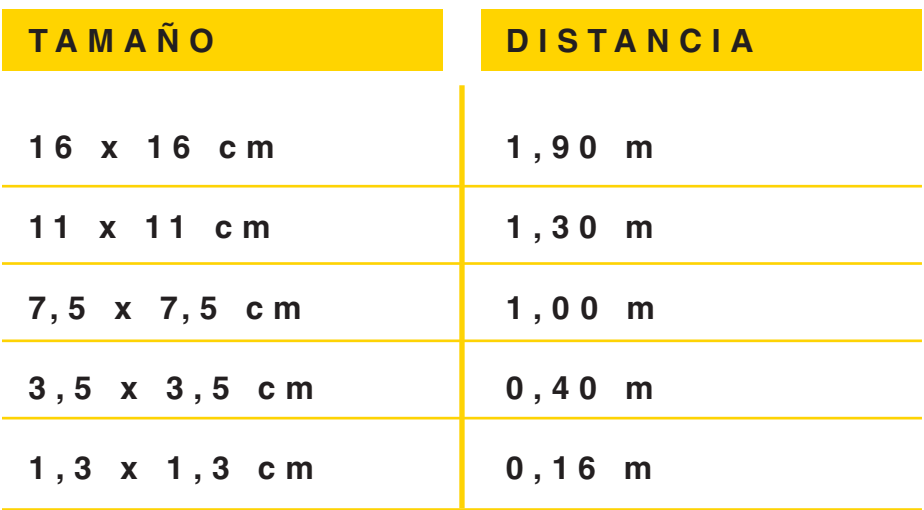

Ministerio de Educación

**Buenos Aires Ciudad** 

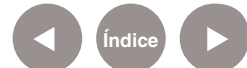

**Índice Plan Integral de Educación Digital**  Dirección Operativa de Incorporación de Tecnologías (InTec) Ministerio de Educación del Gobierno de la Ciudad de Buenos Aires

Enlaces de Interés

#### **Página oficial de Sologicolibre**

http://sologicolibre.org/

#### **Página de Artoolkit.**

http://www.hitl.washington.edu/artoolkit/download/

## **Generador de marcador on-line.**

http://flash.tarotaro.org/blog/2008/12/14/artoolkit-marker-generatoronline-released/

#### **Multimarcadores con ATOMIC**

http://www.sologicolibre.org/projects/atomic/es/index.php?page= **Documentacion** 

# **Página oficial de Gimp**

http://www.gimp.org/

# **Página oficial de Scribus**

http://www.scribus.net/canvas/Scribus

Ministerio de Educación

**Buenos Aires Ciudad** 

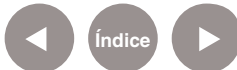

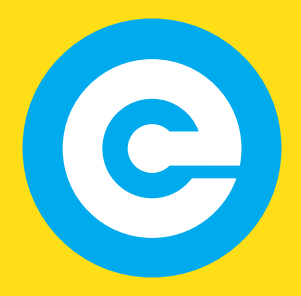

www.educacion.buenosaires.gob.ar

Contacto:

**asistencia.pedagogica.digital@bue.edu.ar**

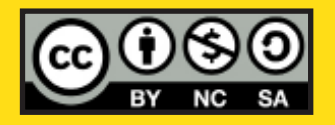

Esta obra se encuentra bajo una Licencia Attribution-NonCommercial-ShareAlike 2.5 Argentina de Creative Commons. Para más información visite http://creativecommons.org/licenses/by-nc-sa/2.5/ar/

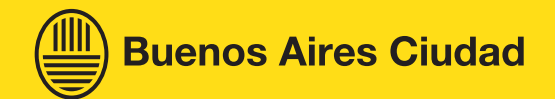

Ministerio de Educación

Ministerio de Educación del Gobierno de la Ciudad de Buenos Aires 15-07-2024